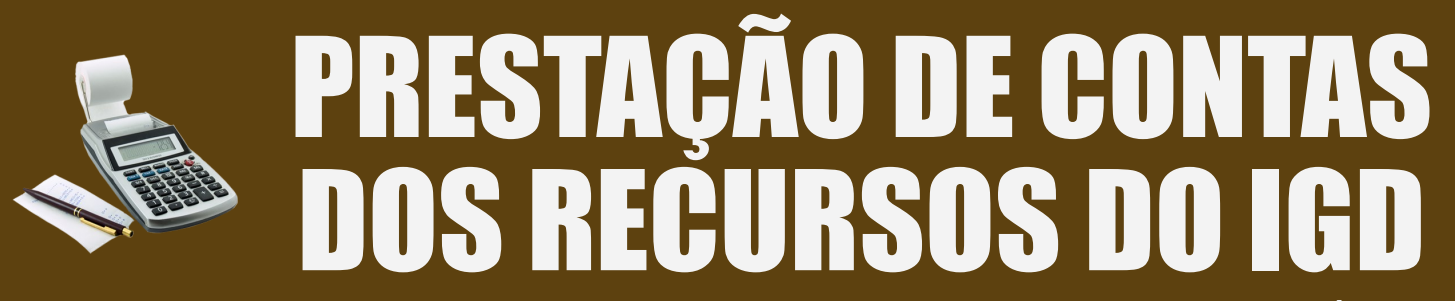

**Programa Bolsa Família e Cadastro Único**

Orientações sobre como prestar contas do uso dos recursos financeiros do Índice de Gestão Descentralizada e como informar ao MDS sobre a comprovação dos gastos

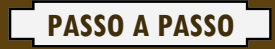

**+ Perguntas Frequentes**

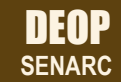

Ministério do Desenvolvimento Social e Combate à Fome Secretaria Nacional de Renda de Cidadania Departamento de Operação Coordenação Geral de Execução Orçamentária e Financeira Governo Federal

Ministério do Desenvolvimento Social e Combate à Fome Secretaria Nacional de Renda de Cidadania

**SECRETÁRIO NACIONAL DE RENDA DE CIDADANIA** 

Luis Henrique da Silva de Paiva

**SECRETÁRIA NACIONAL DE RENDA DE CIDADANIA - ADJUNTA**

Letícia Bartholo de Oliveira

**CHEFE DE GABINETE**

Nildo Wilson Luzio

**DIRETORA DE CADASTRO ÚNICO** Joana Mostafa

**DIRETOR DE BENEFÍCIOS**

Walter Shigueru Emura

**DIRETOR DE CONDICIONALIDADES**

Daniel Ximenes

**DIRETOR DE OPERAÇÃO**

Celso Corrêa

# Brasília AGO**2014** PRESTAÇÃO DE CONTAS DOS RECUR-SOS DO IGD

Orientações sobre como prestar contas do uso dos recursos financeiros do Índice de Gestão Descentralizada e como informar ao MDS sobre a comprovação dos gastos

**Conteudistas e Apoio Técnico**

Bruna Angélica Silva Ribeiro Sara de Lima Ribas Flávio Antônio Araújo Andrade Ivan Alves Freire

**Diagramação** Raíssa Fonseca

**Supervisão** Sérgio Monteiro da Silva

*É permitida a reprodução total ou parcial, desde que citada a fonte.*

## **APRESENTAÇÃO**

O Índice de Gestão Descentralizada (IGD) é um indicador que mostra a qualidade da gestão descentralizada do Programa Bolsa Família (PBF), além de refletir os compromissos assumidos pelos estados e municípios na sua adesão ao Programa, como a gestão do Cadastro Único e das condicionalidades. O índice varia entre zero e 1. Quanto mais próximo de 1, melhor a avaliação da gestão desses processos.

Com base nesse indicador, o MDS repassa recursos a estados e municípios para a realização da gestão do Bolsa Família. Quanto maior o valor do IGD, maior será também o valor dos recursos a serem repassados. Por meio do IGD, o MDS espera incentivar o aprimoramento da qualidade da gestão local do Programa e contribuir para que estados e municípios executem as ações que estão sob sua responsabilidade.

Os recursos são repassados mensalmente do Fundo Nacional de Assistência Social (FNAS) ao Fundo Municipal de Assistência Social (FMAS) e ao Fundo Estadual de Assistência Social (FEAS), de forma obrigatória, nos termos do art. 8º da Lei nº 10.836/04, na modalidade "fundo a fundo", sendo depositados em conta corrente aberta pelo FNAS e FEAS no Banco do Brasil, especialmente para fins de execução das atividades vinculadas à gestão do Bolsa Família.

Os recursos do IGD-M devem ser aplicados nas seguintes atividades:

- I de gestão de condicionalidades de saúde e de educação;
- II de gestão de benefícios;

III - de acompanhamento das famílias inscritas no CadÚnico, em especial as beneficiárias do PBF e do remanescente Programa Cartão Alimentação - PCA;

- IV de cadastramento de novas famílias, de atualização das informações das famílias incluídas no CadÚnico e de revisão dos dados de famílias beneficiárias do PBF;
- V de implementação de programas complementares ao PBF e ao PCA, considerados como ações voltadas ao desenvolvimento das famílias beneficiárias, especialmente nas áreas de: a) alfabetização e educação de jovens e adultos;
- b) capacitação profissional;
- c) geração de trabalho e renda;
- d) acesso ao microcrédito produtivo orientado; e
- e) desenvolvimento comunitário e territorial; e
- VI relacionadas às demandas de acompanhamento da gestão e fiscalização do PBF e do CadÚnico, formuladas pelo MDS.

A prestação de contas desses recursos deve ser registrada pelo gestor do Fundo no SuasWeb, no qual também o respectivo Conselho de Assistência Social registra o resultado de sua apreciação sobre essas contas. O objetivo dessa publicação é orientar estados e municípios na prestação das contas, na deliberação e no registro dessas informações no SuasWeb.

## **COMO PRESTAR CONTAS DO USO DOS RECURSOS FINANCEIROS DO IGD E COMO INFORMAR AO MDS SOBRE A COMPROVAÇÃO DOS GASTOS**

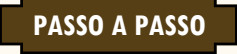

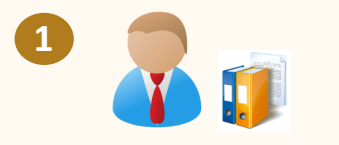

O gestor do Fundo de Assistência Social **reúne e organiza** todos os documentos necessários para a prestação de contas.

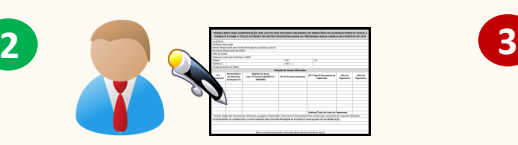

O gestor do Fundo de Assistência Social **preenche o Formulário da Relação de Gastos** que será enviado ao Conselho para apreciação.

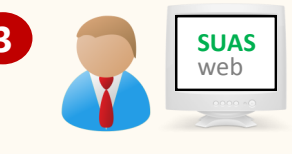

O gestor do Fundo de Assistência Social **informa ao MDS** sobre a relação dos gastos, acessando e preenchendo o **Formulário Demonstrativo Físico Financeiro Financeiro**, no SU-ASWEB.

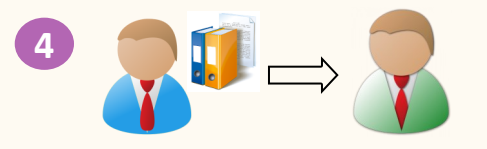

O gestor do Fundo de Assistência Social **envia** o Formulário da Relação de Gastos e as cópias dos documentos ao Conselho de Assistência Social.

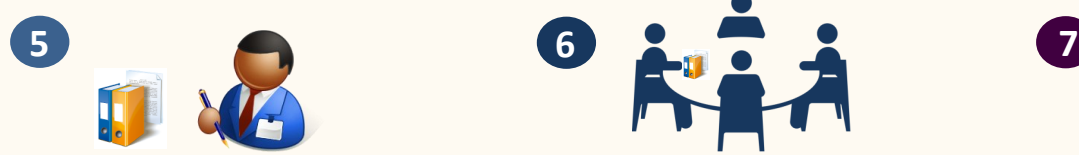

De posse dos documentos encaminhados pelo gestor do Fundo, a Secretaria Executiva (SE) do Conselho **analisa os documentos e confronta com as informações prestadas** pelo gestor do Fundo sobre os recursos do IGD gastos.

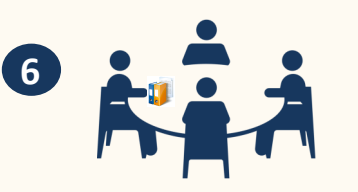

Posteriormente, o Conselho se reúne para que a **SE preste informações** a respeito da análise documental. Ao final, **o Conselho delibera** pela aprovação, reprovação e/ou aprovação parcial da prestação de contas.

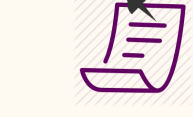

Após deliberar, o Conselho **publica a Resolução** com a decisão tomada.

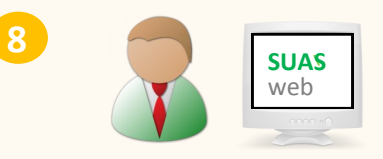

O Presidente do Conselho de Assistência Social **informa ao MDS**  sobre a deliberação, acessando e preenchendo o **Formulário do Parecer da Prestação de Contas**, no SUASWEB.

#### **Quais são os prazos para o Gestor do Fundo e o Presidente do Conselho informarem ao MDS sobre a prestação e aprovação das contas?**

O art. 9º da Portaria 103, de 30 de setembro de 2013, define os seguintes prazos:

- 30 de abril do ano seguinte ao término do exercício, para o lançamento das informações sobre a apresentação da comprovação de gastos dos recursos do IGD ao respectivo Conselho de Assistência Social; e

- 31 de maio do ano seguinte ao término do exercício, para lançamento do resultado do parecer do respectivo Conselho de Assistência Social quanto à análise da comprovação de gastos a que se refere o inciso I.

Porém, esses prazos dependem da disponibilidade do aplicativo SUASWEB para lançamento das informações. Caso o aplicativo não esteja disponível até o dia 28 de fevereiro do ano em que deve ocorrer o lançamento das informações, o prazo será prorrogado, conforme prazos a seguir:

- último dia do mês em que completar sessenta dias, contados da disponibilização do aplicativo SUASWEB, para o lançamento das informações sobre a apresentação da comprovação de gastos dos recursos do IGD ao respectivo Conselho de Assistência Social; e

- último dia do mês em que completar noventa dias, contados da disponibilização do aplicativo a que se refere este parágrafo, para lançamento do resultado do parecer do respectivo Conselho de Assistência Social quanto à análise da comprovação de gastos.

Atenção: quando há a prorrogação do prazo, a Senarc publica uma Nota Técnica divulgando as novas datas.

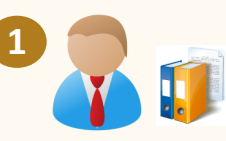

**Quais os documentos necessários para a prestação de contas do IGD?**

**- Extratos da conta bancária** do IGD-PBF com os saldos dos dias 1º de janeiro a 31 de dezembro do ano em questão;

**- Demonstrativo do Banco do Brasil com a informação do valor dos rendimentos no ano em questão,** referente às aplicações no mercado financeiro, quando houver;

- Todos os **processos que originaram as despesas** provenientes dos gastos executados;

## **? PERGUNTAS** FREQUENTES

**O que fazer quando não há documento comprobatório para compor a prestação de contas?**

Essa situação indica a existência de **improbidade administrativa, com eventual dano ao erário.** Nesse caso, o gestor municipal deverá instaurar um processo administrativo de tomada de contas especial. Este processo deve ser devidamente formalizado, objetivando apurar a responsabilidade pela ocorrência de dano à administração pública, com apuração dos fatos relacionados com o desaparecimento dos documentos, bem como da quantificação do dano, da identificação dos responsáveis e da devolução integral dos recursos à conta do IGD-PBF, aberta pelo Banco do Brasil para o Fundo Municipal de Assistência Social. É importante ressaltar que a prestação de contas será feita apenas pela apresentação de documentos comprobatórios ou pela devolução dos recursos.

#### **Como saber qual é a conta corrente do IGB-PBF do município?**

O gestor deve acessar o Módulo Conta Corrente, no SUASWEB, onde constará todos os dados bancários do município.

ou capital

nados

754/2010

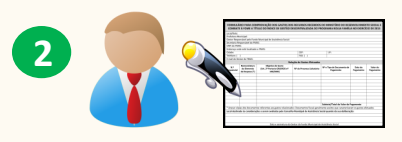

## **Como preencher o Formulário da Relação de Gastos ?**

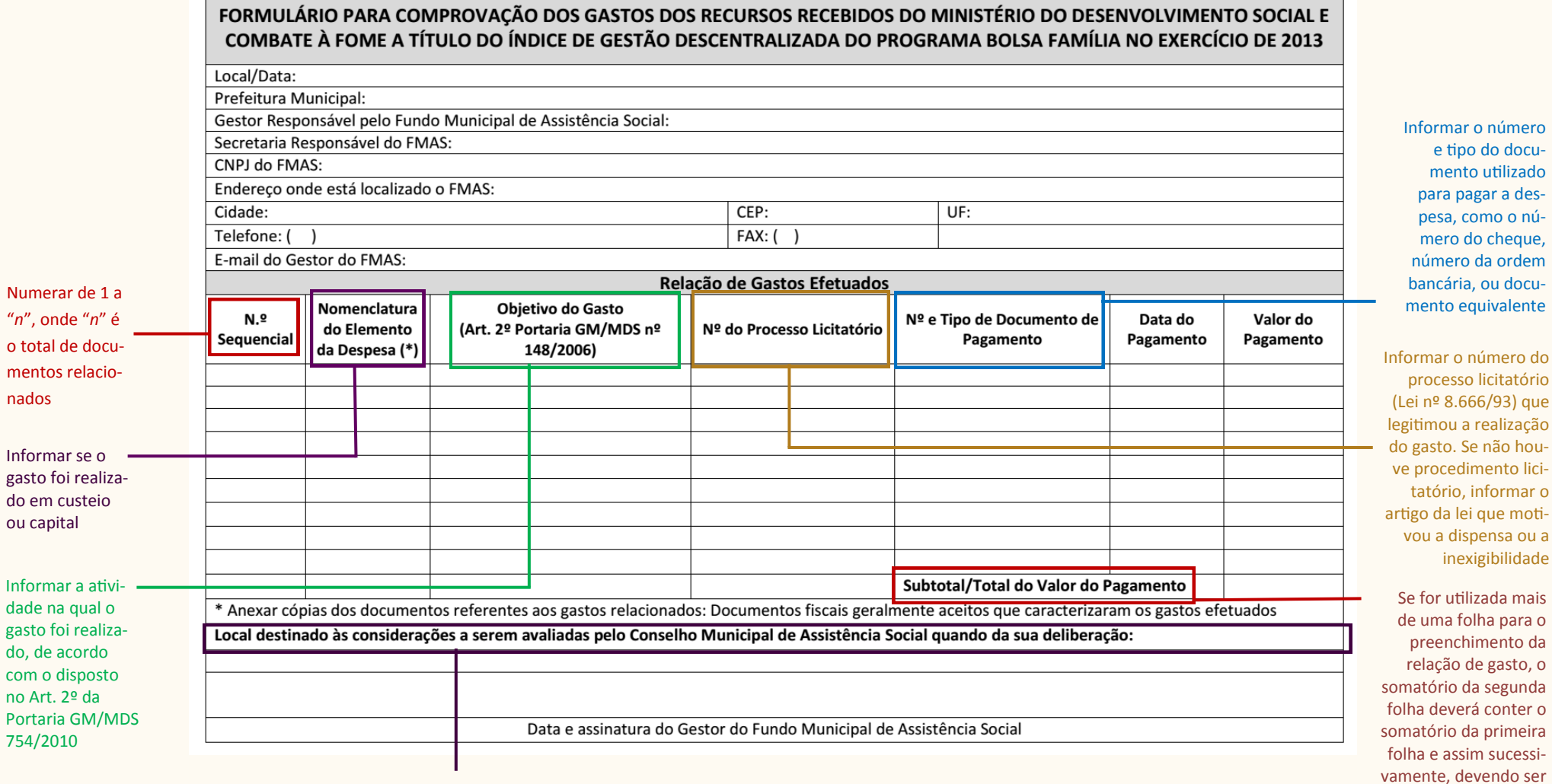

Preencher, se necessário, com informações consideradas relevantes a título de esclarecimento, para auxiliar o Conselho nas análises e deliberações sobre os gastos apresentados.

**4**

preenchido, na última folha utilizada, o somatório total dos

gastos

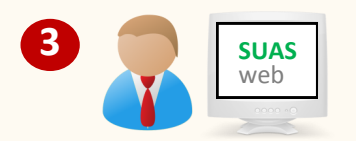

#### **Como acessar e preencher o Formulário Demonstrativo Físico Financeiro?**

#### **Passo 1**

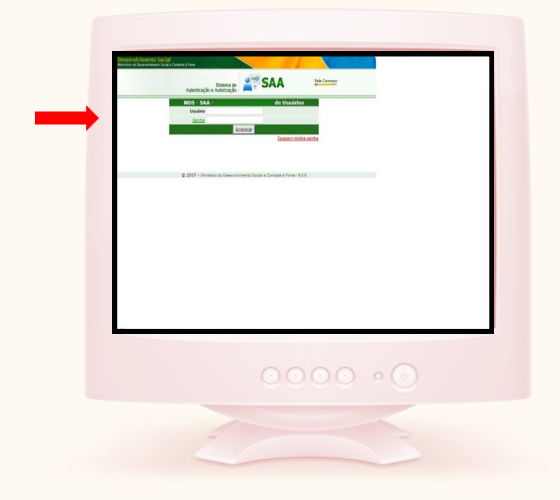

#### Acesse o endereço: **aplicacoes.mds.gov.br/saa-web**

Após acessar o link acima, o usuário deverá incluir seu login e sua senha para autenticação no **Sistema de Autenticação e Autorização – SAA**.

## **Passo 2**

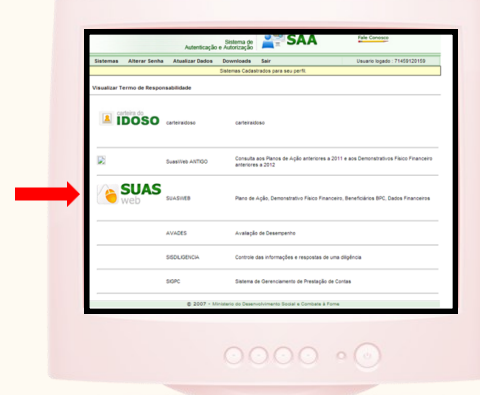

Em seguida, aparecerá uma tela com todos os sistemas que o usuário possui permissão de uso. Para a utilização do Demonstrativo Físico-Financeiro, a opção a ser clicada é a do **SUASWEB**. Caso o usuário tenha acesso apenas ao Plano/Demonstrativo, a tela inicial será o menu inicial do SUASWEB.

## **Passo 3 Passo 4**

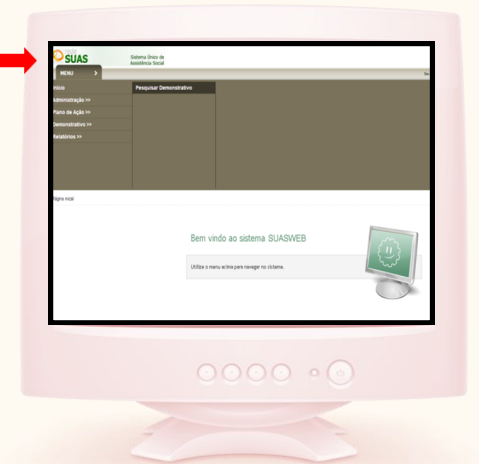

Clique no menu **SUASWEB**, que está posicionado no canto superior esquerdo da tela.

Posicione o cursor do mouse sobre a seleção **"Demonstrativo"**, que acionará uma barra lateral com uma nova opção, **"Pesquisar Demonstrativo"**. Encaminhe o cursor até a seleção e clique para se encaminhar para a tela de pesquisa.

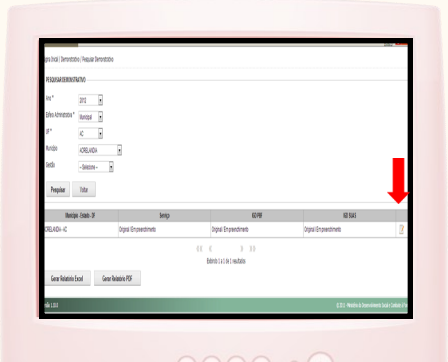

Realizada a pesquisa, aparecerá uma tabela, na parte inferior da tela. **Para acesso aos formulários do Demonstrativo**, o usuário deverá clicar no ícone mais a direita na tabela gerada pela consulta. O ícone se assemelha a um bloco de notas com um lápis .

Escolha qual exercício será consultado.

#### **Passo 5**

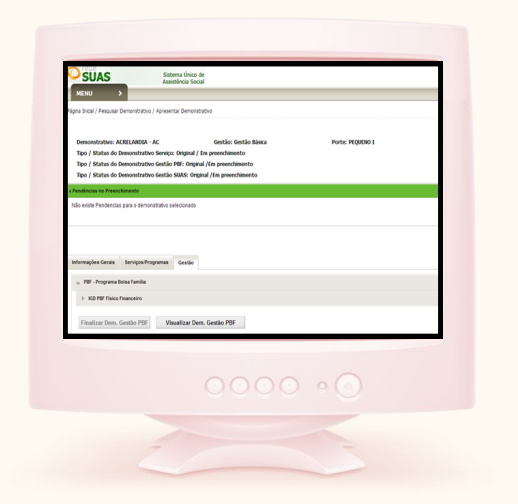

O Demonstrativo Sintético do IGD-PBF é encontrado na aba **"Gestão".** Ao selecionar a aba, surgirão duas seções:

- PBF Programa Bolsa Família
- SUAS Sistema Único de Assistência Social

Deverá ser selecionada a seção "**PBF - Programa Bolsa Família**" e em seguida **"IGD Físico Financeiro"**

#### **O que significam as informações que aparecem na coluna "IGD PBF"?**

**? PERGUNTAS** FREQUENTES

Existem duas informações separadas por uma barra "/": A primeira refere-se à **natureza da prestação de contas**  e a segunda refere-se à **fase** em que se encontra o preenchimento dos demonstrativos.

Natureza da Prestação de Contas:

Original: quando for o primeiro formulário de prestação de contas para o exercício em questão.

Retificadora: quando se tratar de ajustes na prestação de contas

Fase em que se encontra o preenchimento dos Demonstrativos:

**Em preenchimento:** Esta fase ocorre quando o gestor está preenchendo os dados do Demonstrativo;

**Em deliberação pelo Conselho:** Esta fase ocorre quando o gestor finalizou o preenchimento do Demonstrativo, mas aguarda o preenchimento do Parecer, que é realizado ao Conselho; e

**Aprovada pelo Conselho:** Após o encaminhamento do parecer do Conselho pelo sistema, a prestação de contas entra nesta fase. Aqui, pode-se considerar que a prestação de contas fora devidamente entregue ao MDS.

#### **O que fazer se o gestor não conseguir acessar o SUASWEB?**

Se o motivo for "senha inválida", deve-se acessar a página da Rede SUAS, no link **[http://www.mds.gov.br/assistenciasocial/](http://www.mds.gov.br/assistenciasocial/redesuas/sistemas) [redesuas/sistemas](http://www.mds.gov.br/assistenciasocial/redesuas/sistemas)** e escolher a opção **Dificuldade de acesso aos sistemas da Rede Suas** no menu **Saiba Mais** (lado direito da página).

O problema pode ser também no Navegador de Internet utilizado. Recomenda-se utilizar o Internet Explore 8.0 ou Mozila Fire-Fox.

**O que fazer se o gestor não conseguir acessar com login e senha no Sistema de Autenticação e Autorização – SAA?**

O gestor deve enviar um *e-mail* para:

**redes.suas@mds.gov.br**

1.1 **Recursos reprogramados de exercícios anteriores**: Este campo virá preenchido pelo sistema, resgatando o valor final do Demonstrativo IGD-PBF do exercício anterior. Ele indica o saldo transportado do exercício anterior para a reprogramação no ano do Demonstrativo IGD-PBF em questão.

1.2 **Valores recebidos no exercício:** Este campo virá preenchido pelo sistema e não poderá ser alterado. Neste campo, são descritos os valores pagos pelo MDS para o exercício do Demonstrativo em questão.

1.3 **Outros créditos ocorridos na conta vinculada:** O usuário deverá preencher este campo com os valores recebidos da Portaria GM/MDS nº 360/2005.

1.4 **Rendimentos de aplicações no mercado financeiro:** O usuário deverá preencher este campo com o valor recebido de aplicações financeiras com os recursos recebidos pelo IGD-PBF, devidamente aplicados enquanto não movimentados, conforme informação do Banco do Brasil.

1.5 **Valores não aprovados pelo Conselho de Assistência Social e devolvidos para a conta do Fundo de Assistência Social:** Este campo deverá ser preenchido com os valores devolvidos ao respectivo Fundo, caso a utilização do recurso não tenha sido aprovada pelo Conselho.

1.6 **Devolução de valores ao Fundo Nacional de Assistência Social:** Este campo deverá ser preenchido com os valores devolvidos ao Fundo Nacional de Assistência Social, quando o recurso de outro programa tiver sido utilizado na gestão do PBF.

1.7 **Valores efetivamente executados no exercício:** Neste campo, o usuário deverá declarar todas as despesas com os recursos do IGD-PBF, durante o exercício do Demonstrativo em questão.

1.8 **Saldo a reprogramar para o exercício seguinte:** Este é um campo totalizador, no qual o sistema calcula o valor a ser apresentado, com base nas informações disponibilizadas nos campos anteriores. Por ser um campo de resultado, não é possível editá-lo. A fórmula a ser considerada é a seguinte:  $1.1 + 1.2 + 1.3 + 1.4 + 1.5 - 1.6 - 1.7 = 1.8$ .

Na parte inferior da tela, está presente o botão **"Salvar IGD Físico Financeiro".** Ao clicar neste botão, todas as informações inseridas dentro desta seção serão devidamente salvas.

Após o preenchimento dos campos obrigatórios, de maneira correta, o usuário deverá finalizar seu preenchimento clicando no botão **"Finalizar Dem. Gestão PBF".**

Caso não existam pendências no preenchimento, aparecerá na parte superior da tela a confirmação da finalização do Demonstrativo do IGD-PBF com sucesso, em uma barra na cor verde. **Se o município tiver pendências na prestação de contas relativas a outros exercícios,** é necessário finalizar o exercício de maneira que as tenha aprovação total.

# **? PERGUNTAS** FREQUENTES

#### **Como corrigir as informações de prestação de contas no SUASWEB uma vez finalizado?**

Caso tenha erro na prestação de contas, o município deve entrar em contato com a Coordenação Geral de Orçamento e Finanças da Senarc, através do e-mail **[gestorpbf@mds.gov.br](mailto:gestorpbf@mds.gov.br)**.

#### **Não consigo finalizar o preenchimento do Demonstrativo Gestão PBF. Por quê?**

Quando há pendência na prestação de contas de outros exercícios, o gestor não é habilitado para finalizar o Demonstrativo e a seguinte mensagem será mostrada:

"As contas de (ano pendente) ainda não tiveram sua aprovação total pelo Conselho de Assistência Social. Sistema Programado para permitir o preenchimento do Demonstrativo de 2013 somente após a conclusão do processo de (ano pendente)"

Se não for o caso, verifique se todos os campos obrigatórios (marcados em vermelho) foram preenchidos.

#### **Preenchi o formulário, mas perdi as informações. Por quê?**

As informações devem ser salvas antes da mudança de abas ou seções. Caso o usuário altere a seção, sem o devido salvamento das informações disponibilizadas, elas serão perdidas.

Sugere-se que o usuário salve o preenchimento de tempos em tempos para evitar qualquer perda de informações. O botão "Salvar" encontra-se ao final de cada seção.

#### **Não estou conseguindo SALVAR as informações. Por quê?**

O gestor deve verificar o login e senha utilizados para entrar no Sistema. Para preencher o Formulário Físico-Financeiro, o acesso deve ser feito somente com login e senha do gestor do Fundo de Assistência Social.

Para preencher o Parecer do Conselho, o acesso deve ser feito com login e senha do Presidente do Conselho. Devese verificar também o Navegador. O Internet Explore 8.0 ou Mozila FireFox são os navegadores recomendados.

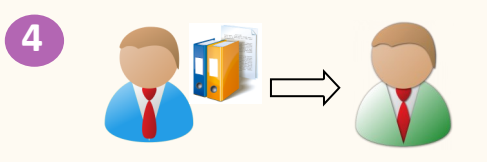

#### **Quais documentos devem ser enviados para o Conselho de Assistência Social?**

- **- O Formulário da Relação de Gastos**, devidamente preenchido.
- **- Cópia das Notas Fiscais.**
- **- Cópia das ordens de pagamento** ou cópias dos cheques ou equivalentes.

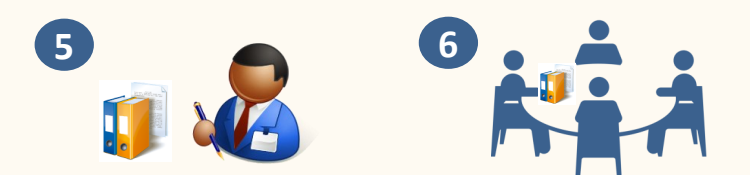

#### **Como analisar e deliberar a comprovação dos gastos?**

Para realizar a análise dos documentos e das informações prestadas pelo gestor do Fundo, o Conselho deve observar se a execução das despesas informadas no Formulário da Relação de Gastos foi realizada cumprindo todos os preceitos legais, tais como: houve licitação? O material fornecido ou o serviço prestado foi recebido da forma com que foi demandado? A despesa foi empenhada? O pagamento ocorreu no valor e nos prazos contratados?

É muito importante que o Conselho tenha conhecimento do conteúdo das Leis **4.320/64** e **8.666/93** para avaliar a comprovação dos gastos!

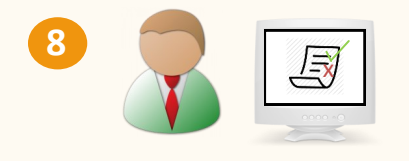

**Como acessar e preencher o Formulário do Parecer do Conselho, no SUASWEB?**

#### **Passo 1**

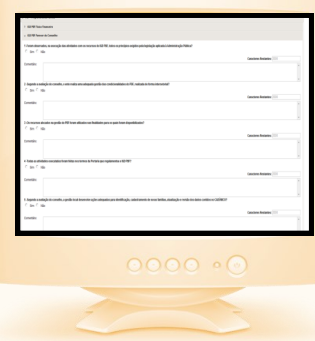

No início do formulário, são apresentadas 5 questões que auxiliam o Conselho nos pontos a serem avaliados ao apreciar as contas do gestor. Em seguida, o Conselho deverá preencher o campo de **Parecer Deliberativo**, contendo até 2.000 caracteres, incluindo sua apreciação final quanto à utilização dos recursos destinados à Gestão do PBF e do Cadastro Único. Se, eventualmente, houver resposta negativa a uma das questões de 1 a 5, será necessário apresentar no campo "Comentários" quais as razões que ensejaram tal afirmativa.

### **Passo 2**

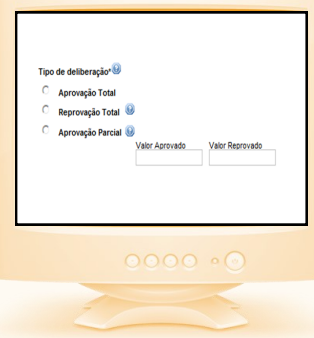

Após responder o questionário, o Conselho deve selecionar o tipo de deliberação para o Parecer: "Aprovação Total", "Reprovação Total" ou "Aprovação Parcial". O sistema não permitirá que as contas sejam aprovadas na sua totalidade, caso as respostas de 1 a 3 sejam assinaladas com NÃO. Neste caso, o sistema SUASWEB automaticamente volta para o status de em preenchimento, isto é, o gestor do Fundo deverá preencher novamente a comprovação dos gastos, só que desta vez deverá apresentar as devidas justificativas ao Conselho.

## **? PERGUNTAS** FREQUENTES

#### **O que fazer se a seção do "Parecer do Conselho" não estiver disponível ?**

A seção do Parecer do Conselho só será disponibilizada para preenchimento após a finalização do preenchimento do Demonstrativo Físico-Financeiro. Sendo assim, o Conselho deve aguardar a finalização por parte do gestor do Fundo.

### **O que o gestor do Conselho deve fazer se a prestação de contas for "Aprovação Parcial" ou "Reprovação Total" ?**

Em caso de aprovação parcial ou reprovação total, é necessário informar ao gestor do Fundo de Assistência Social que os valores reprovados deverão ser devolvidos ao respectivo Fundo de Assistência Social ou apresentados as devidas justificativas para reavaliação pelo Conselho.

#### **O que fazer se algum conselheiro não estiver cadastrado no SUASWEB?**

No caso de algum conselheiro não estar devidamente cadastrado, deve-se atualizar o CadSUAS e só depois voltar e executar a marcação dos conselheiros presentes.

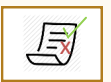

#### **Como avaliar as questões de 1 a 5 do Parecer?**

Questão 1 - Foram observados, na execução das atividades com os recursos do IGD PBF, todos os princípios exigidos pela legislação aplicada à Administração Pública?

O Conselho deve ter como base os princípios previstos no artigo 37 da Constituição Federal, que são: legalidade, impessoalidade, moralidade, publicidade e eficiência.

De acordo com esses princípios, o administrador público deve:

- fazer apenas o que a lei lhe autoriza

- manter-se numa posição de neutralidade, isto é, seus atos obrigatoriamente deverão ter como finalidade o interesse público, e não próprio ou de um conjunto pequeno de pessoas.

**-** manter plena transparência de todos os seus comportamentos, inclusive de oferecer informações que estejam armazenadas em seus bancos de dados, quando sejam solicitadas.

**-** buscar um aperfeiçoamento na prestação dos serviços públicos, mantendo ou melhorando a qualidade dos serviços, com economia de despesas.

O Conselho deve levar em consideração também se a gestão municipal agiu de acordo com a Lei 8.666/93, que trata sobre licitações e contratos, e a Lei 4.320/64, que informa as normas gerais de direito financeiro para elaboração e controle dos orçamentos e balanços da Administração Pública.

Questão 2 - Segundo a avaliação do Conselho, o ente realizou uma adequada gestão das condicionalidades do PBF, de forma intersetorial?

No âmbito do IGD, é importante que o Conselho acompanhe e avalie a gestão das condicionalidades realizada pelo município, a fim de melhorar a qualidade da gestão e, consequentemente, aumentar o IGD e o valor do repasse. Além disso, o Conselho deve avaliar se o planejamento e o uso do recurso do IGD foi realizado de maneira intersetorial, isto é, articulada com os setores envolvidos na gestão de condicionalidades do PBF, que são as áreas de saúde, educação e assistência social .

### Questão 3 - Os recursos alocados na gestão do PBF foram utilizados nas finalidades para os quais foram disponibilizados?

É atribuição dos membros do Conselho acompanhar a gestão e execução do Programa Bolsa Família e do Cadastro Único no seu município. Assim, o Conselho deve, a partir do acompanhamento realizado durante o exercício em questão, avaliar nessa questão se os recursos alocados foram devidamente utilizados na gestão e execução do Programa, e não para outros fins.

Questão 4 - Todas as atividades executadas foram feitas nos termos da Portaria que regulamentou o IGD-PBF?

Para responder a essa questão, o Conselho deve conhecer a Portaria nº 754, de 20 de outubro de 2010.

Questão 5 - Segundo a avaliação do Conselho, a gestão local desenvolveu ações adequadas para a identificação, o cadastramento de novas famílias, a atualização e revisão dos dados contidos no Cadastro Único?

Para responder a essa questão, é importante que o Conselho conheça as ações necessárias para a identificação, o cadastramento e a atualização do Cadastro Único, além das especificidades de seu município, já que as ações devem ser realizadas de acordo com a realidade e necessidade de cada município.

## O que o gestor do Fundo de Assistência Social deve fazer quando tiver as contas Reprovadas ou Aprovadas Parcialmente?

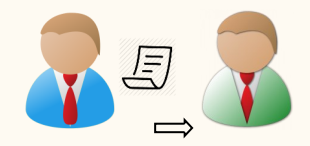

Apresentar as devidas justificativas para reaprovação do Conselho.

Devolver os valores não aprovados para o respectivo Fundo (municipal ou estadual), no prazo de 30 dias contados da manifestação formal do Conselho.

## **? PERGUNTAS** FREQUENTES

#### **É possível registrar informações sobre a prestação de contas depois dos prazos finais?**

Sim. Contudo, não haverá repasse de recursos do IGD nesse mês. Nesse caso, o município só voltará a receber os recursos do IGD no mês seguinte ao mês em que as contas forem aprovadas e registradas no SUASWEB.

**Se as contas forem aprovadas depois do prazo, o município recebe a parcela do IGD que não foi repassada no último mês (retroativo)?**  Não.

**O prazo para o preenchimento das informações para IGDPBF, IGDSUAS e Serviços é o mesmo?** Não.

#### **É necessário preencher também as informações sobre prestação de contas do IGDSUAS e Serviços?**

As abas IGD SUAS, IGDF PBF e Serviços são independentes. Isto é, todas devem ser preenchidas, porém há prazos diferentes.

## **REPROGRAMAÇÃO DE SALDOS**

Após aprovação da prestação de contas, a reprogramação do saldo da conta corrente do IGD-PBF deve ser **APROVADA** pelo Conselho. Todas as ações devem estar previstas na Lei de Diretrizes Orçamentárias e na Lei Orçamentária Anual e a utilização dos recursos deve respeitar sempre a Lei de Licitações e do Pregão, evitando assim prejuízos ao município.

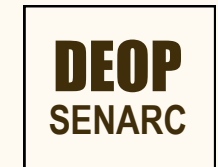